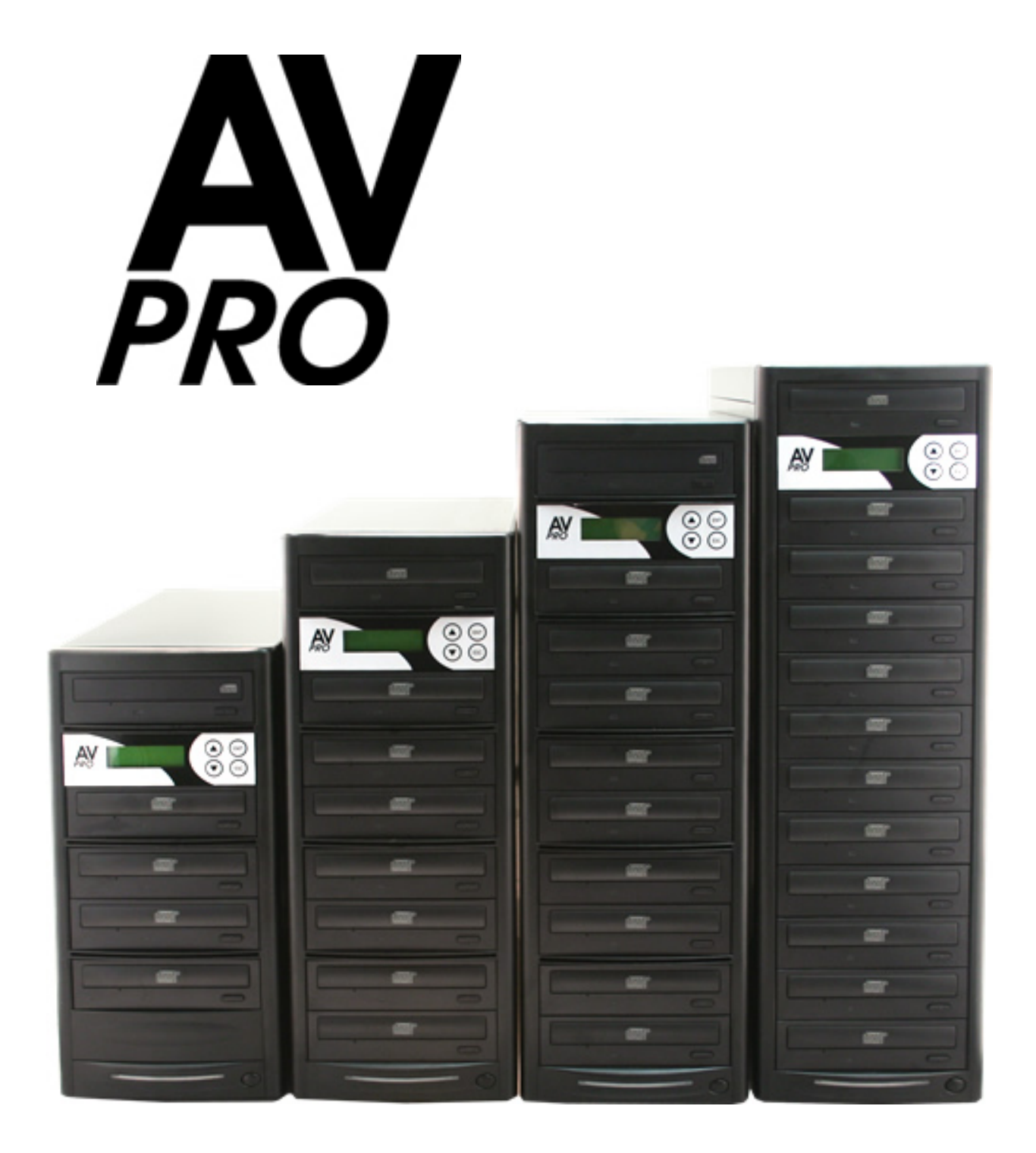

# **CD Duplication Towers User's Manual**

## **CONTENTS**

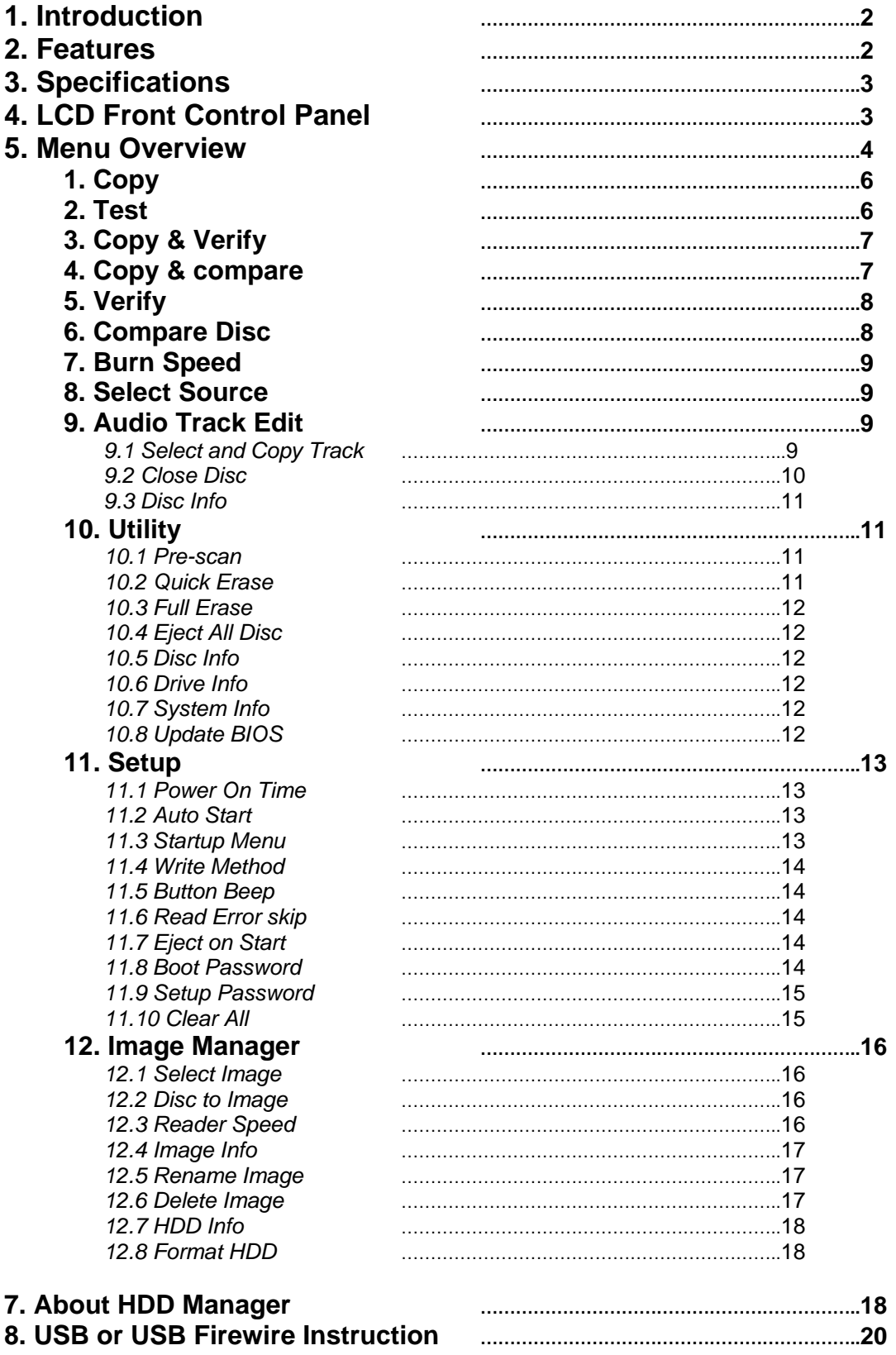

## **1. INTRODUCTION**

The AV Pro DVD / CD duplicator functions as a stand-alone CD/DVD Disc Duplication System, and supports up to 11 CD/DVD discs. The duplicator can support up to 11 discs duplicating simultaneously at maximum 52x CD writing with a CD Duplicator and maximum 16X DVD writing speeds with a DVD Duplicator.

This easy-to-use operating control panel consists of a LCD screen and 4 control buttons. All operating information, such as the function list, instructions, operating status, or error message(s), is displayed in real time on the screen.

The optional built-in Hard Drive allows users to load several CD/DVD Master Source Discs onto the HDD as source disc images. This reduces the risk of damaging the Source Disc that result from heavy duplicating jobs. A forceful HDD management system dynamically assigns HDD partitions to each CD/DVD disc image loaded onto the HDD accordingly. This ideal HDD manager ensures a flexible and efficient HDD management.

## **2. FEATURES**

- 2x16 LCD display and 4 control buttons.
- Supports up to max 52x CD duplication with a CD Duplicator, 16x DVD duplication with a DVD Duplicator.
- Offers flexibility in setting different duplication speeds depending on the format of the disc.
- Easily **select any Drive as the Master Reading Source**.
- Support for an **IDE Hard Drive Device.** Source CD or DVD discs can be loaded onto the Hard Drive as **disc images**. (Hard drive required)
- Customizable **Hard Drive Partitioning**. Create a Hard Drive partitioning name for easy storage. (Hard drive required)
- Support for **Audio Track editing**. Combine audio tracks into one customized CD.
- Special **Pre-Scan** feature evaluates master source disc before copying.
- Support **System Startup Password Protection.** Prevents unauthorized use of the duplicator systems.
- Support **Setup Password Protection.** Protects custom settings for duplicating systems.
- Support for copying simulation. Prevents failures caused by defective blank discs or damaged source discs.
- Support for a Verification function. Ensures copied disc's readability
- Support Counter Function
- Supports all major disc types
- Auto detect source disc
- Can set button beep button on or off
- Optional **USB or USB and Firewire Combo**

## **3. SPECIFICATIONS**

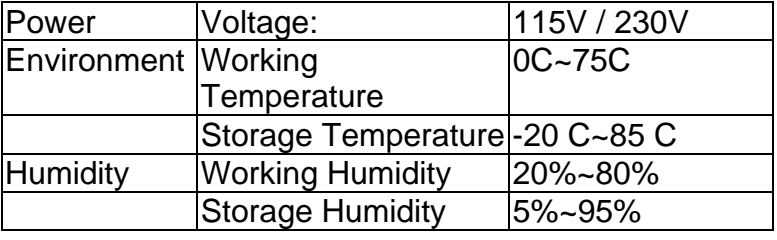

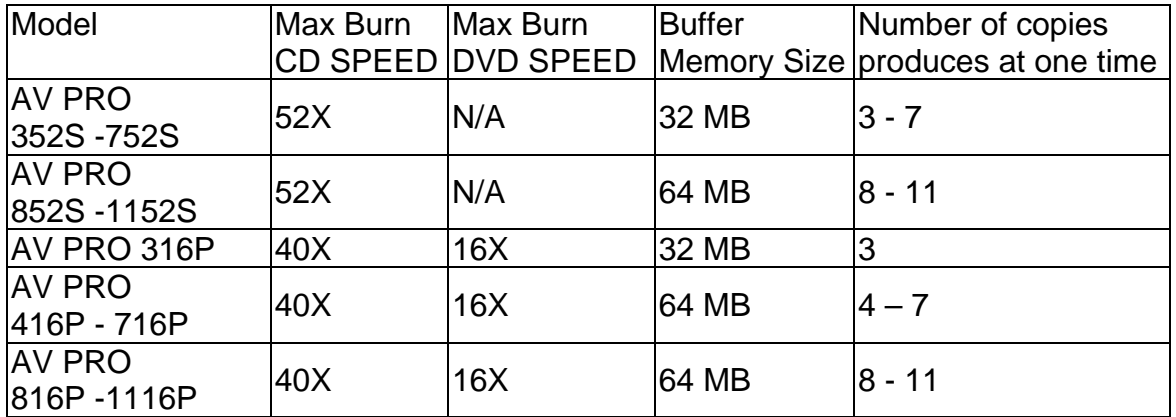

## **4. LCD FRONT CONTROL PANEL**

#### **1. Control Buttons**

There are 4 control buttons:  $\boxed{\wedge}$ ,  $\boxed{\vee}$ ,  $\boxed{\text{ENT}}$  **ESC** 

**A**: UP; backward; used to navigate backward in the menu.

 $\blacktriangledown$ : Down; forward; used to navigate forward in the menu.

**ENT : OK, Enter, Execute the function** 

**ESC : Escape, used to go back to previous function**

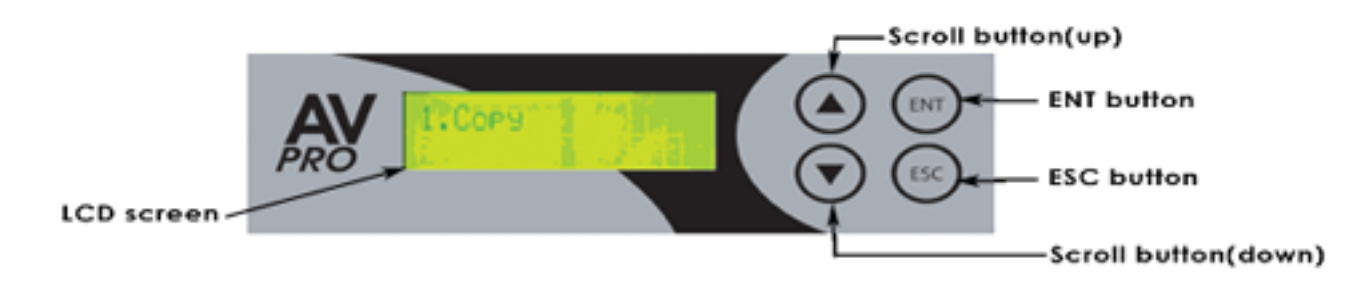

## **5. MENU OVERVIEW**

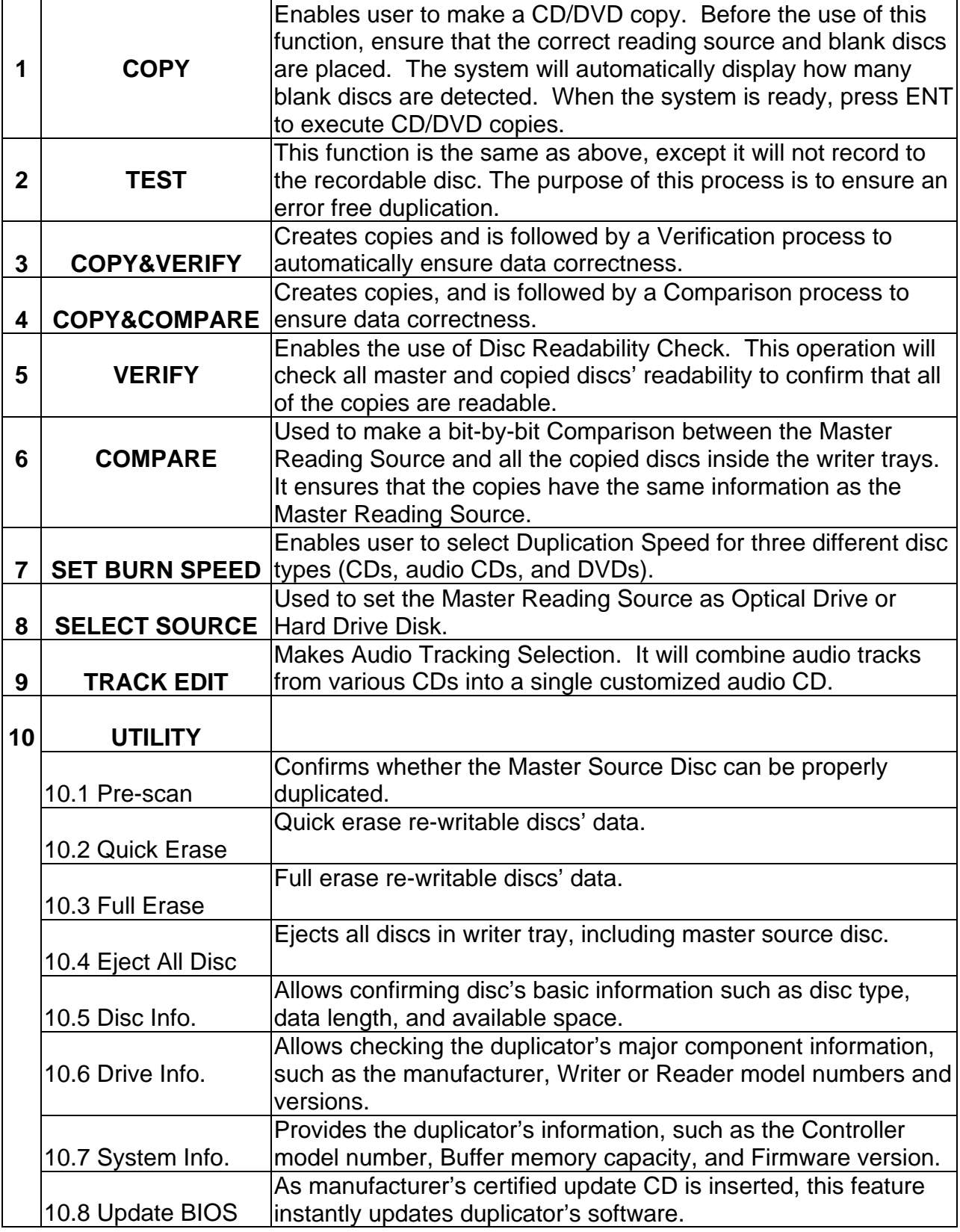

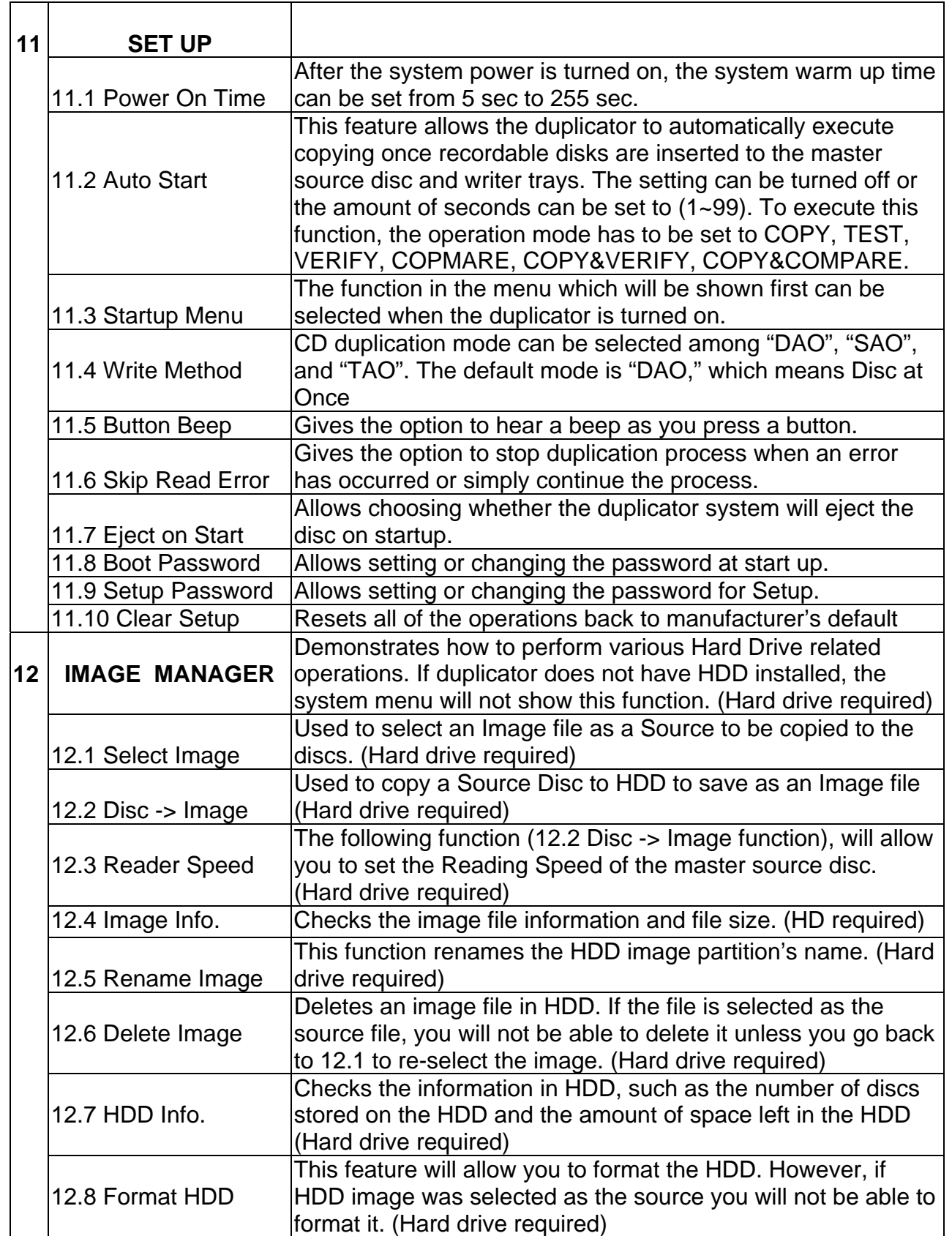

## **6. OPERATING GUIDE**

## **1. COPY**

The following operation shows how to copy a Master Reading Source to a blank CD/DVD disc. If you would like to make Disc-to-Disc copies simply ensure that the Master Reading Source is set as the READER

- a. Turn on the duplicator before you start copying and ensure that the correct reading source and blank disks have been set.
- b. The system will automatically display how many blank discs were detected.
- c. When the system is ready to copy, just press **ENT** to execute CD/DVD copies.
- d. When the system starts the copying process, it will start loading the disc. It will then analyze the discs and start copying. During the copying process, the LCD screen will display the Master Source Disc's data size and copying progress.
- e. When the copying is finished, the Writer Trays will automatically eject.

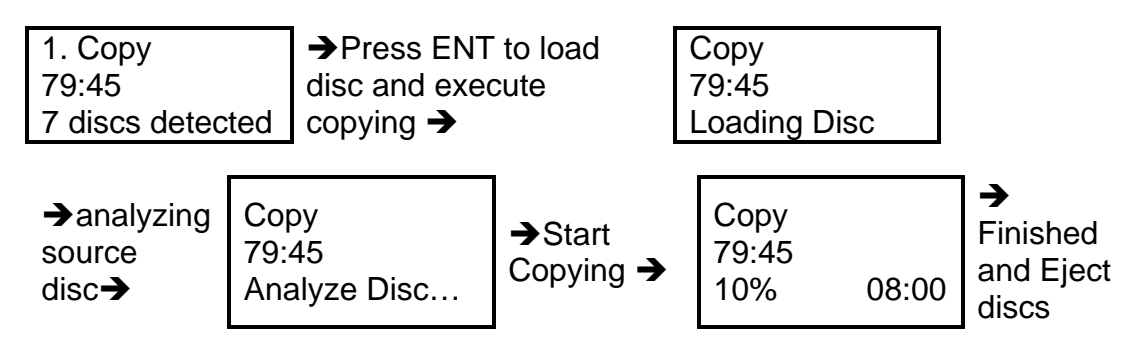

• *Note 2: If your duplicator has an HDD installed and if you would like to make Hard Drive-to-Disc copies, please refer to 12.1.1 HDD Image Manger for more information* 

## **2. TEST**

- a. This function is a simulation of the COPY process. The process is similar to the COPY function, with the exception of the writing on the recordable discs.
- b. Press $\overline{A}$  or  $\overline{V}$  to navigate the function menu to 2. Test and press ENT
- c. The system will auto detect the numbers of blank disc and start to simulate the COPY process. However, there is no data that will be written onto the blank disc.
- d. The purpose of this process is to ensure an error free duplication.

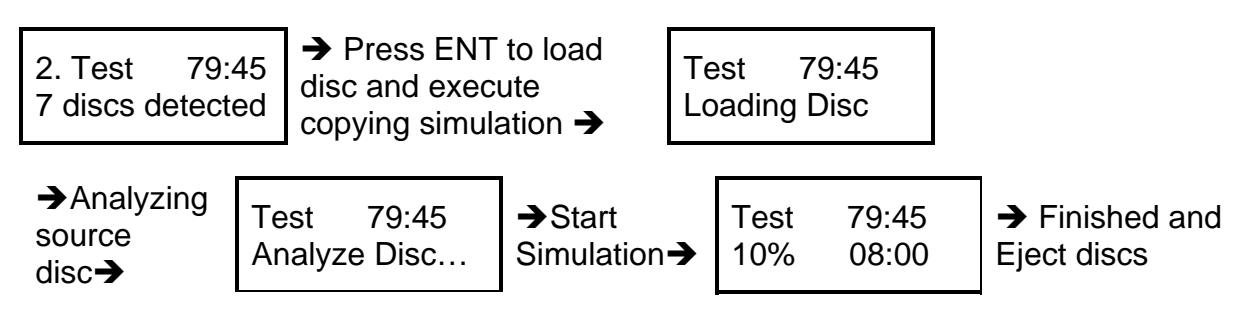

6

## **3. COPY&VERIFY**

This operation will start the copying process and will be followed by a verification process to ensure data's correctness. Therefore, the duplicator will not eject discs until verification is complete.

- a. This operation will copy the Master Source onto Blank CD/DVD discs. Before the use of this function, ensure that the correct reading source and blank discs have been set.
- b. The system will automatically display how many discs were detected.
- c. When the system is ready to copy, press **ENT** to execute CD/DVD copying.
- d. When the system starts the copying process, it will start loading the disk. It will then analyze the disks, and then start copying. During the copying process, the LCD screen will display the Master Source Disc's data size and copying progress
- e. When finished, the system will continue a verification to make a disc Readability check..
- f. When the verification is complete, the Writer Trays will automatically eject the completed discs.

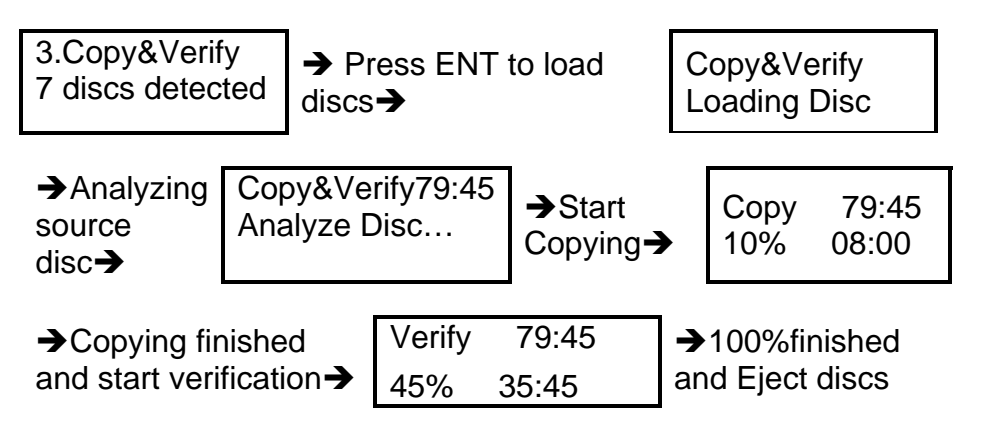

• *Use verification to make a Disc Readability Check. This operation will check the master disc and the copied discs' readability to make sure all of the copies are readable.*

## **4. COPY&COMPARE**

This operation will start the copying process, and then it will continue with a Comparison process to ensure data correctness. Therefore, the duplicator will not eject discs until a disc Comparison is complete.

- a. This operation will directly copy the Master Source onto a blank CD/DVD disc. Before the use of this menu, make sure you have put the correct reading source and blank discs.
- b. The system will automatically display how many blank discs are detected.
- c. When the system is ready to copy, just place **ENT** to execute CD/DVD copies.
- d. When the system starts the copying process, it will start loading the disk. It will then analyze the disks, and then start copying. During the copying process, the LCD screen will display the Master Source Disc's data size and copying progress.
- e. When finished, the system will continue with the Comparison process to ensure the discs are exact copies of the master source.
- f. When the Comparison is finished, the Writer Trays will eject the discs.

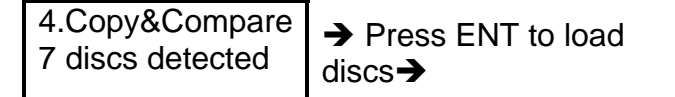

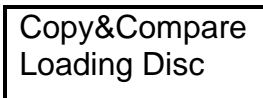

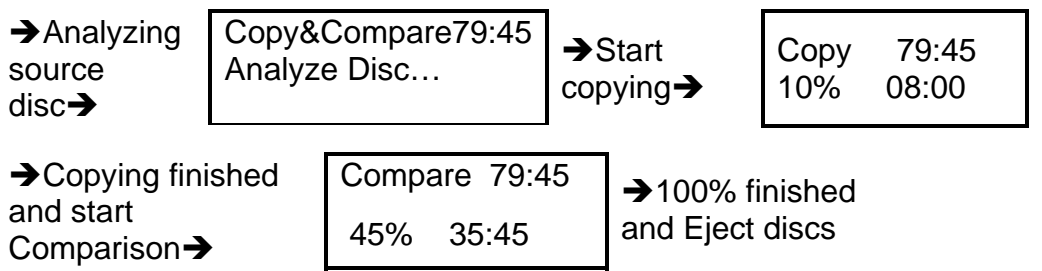

• *The Compare Disc function serves as a bit-by-bit Comparison between Master Reading Source and the copied discs inside the writer trays. This operation ensures that all of the copies are completely identical to the Master Reading Source.* 

## **5. VERIFY**

This function will check the master disc and the copied discs' readability to ensure that all of the copies are readable.

- a. Place master source disc and all copied discs into the duplicator,
- b. Press **ENT**. The duplicator will automatically start loading the disc, analyze the source disc and start verification.
- c. When verification is complete, the duplicator writer trays will automatically eject.

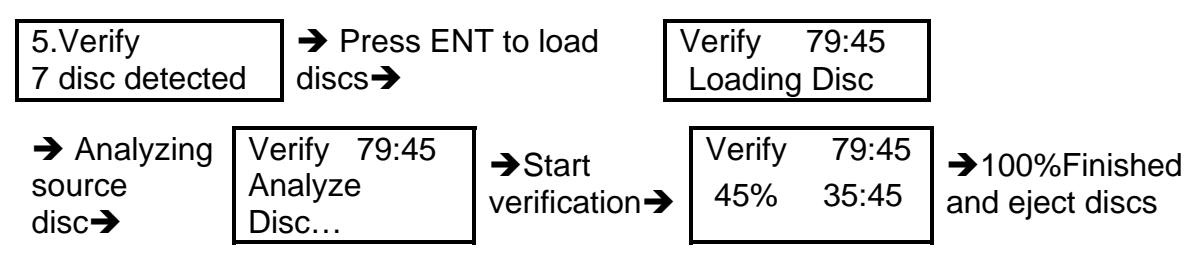

## **6. COMPARE DISC**

Use this function to make a **bit-by-bit Comparison** between Master Reading Source and the copied discs inside the writer tray. This operation is used to ensure all of the copies have the same information as the Master Reading Source.

- a. Put master source disc and all copied discs into the duplicator,
- b. Press **ENT**. The duplicator will automatically start loading the disc, analyze the source disc and start the Comparison function.
- *c.* When the Comparison is finished, the duplicator writer trays will automatically eject.

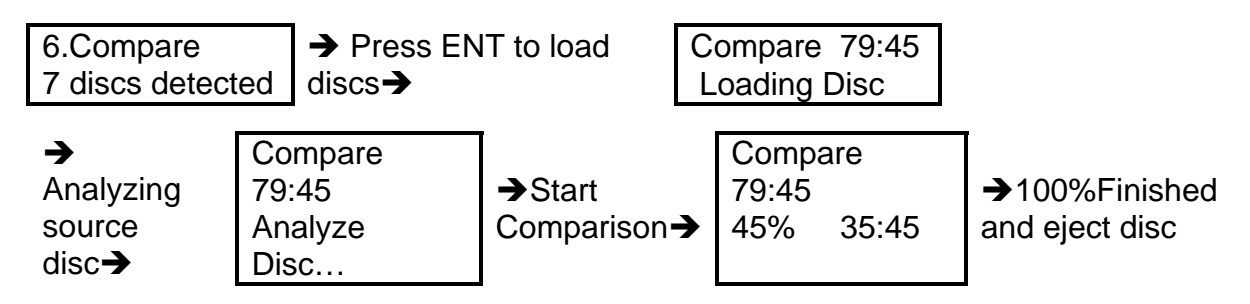

• *Note : You can ONLY use the compare function when duplicating DATA discs*

## **7. SELECT SPEED**

This operation allows you to adjust and **select the Duplication Speed** for the three different disc types: CD, Audio CD, and DVD.

- a. Press either button  $\bigwedge$ ,  $\bigvee$  to navigate the menu. 7. SELECT SPEED, and press **ENT**
- b. You will see three disc types: CD, Audio CD, and DVD. Press either button  $| \cdot |$ ,  $| \cdot |$  to select a disc type and
- c. press ENT to confirm your selection.
- d. Press either button  $\overline{A}$ .  $\overline{V}$  to select the burning speed.

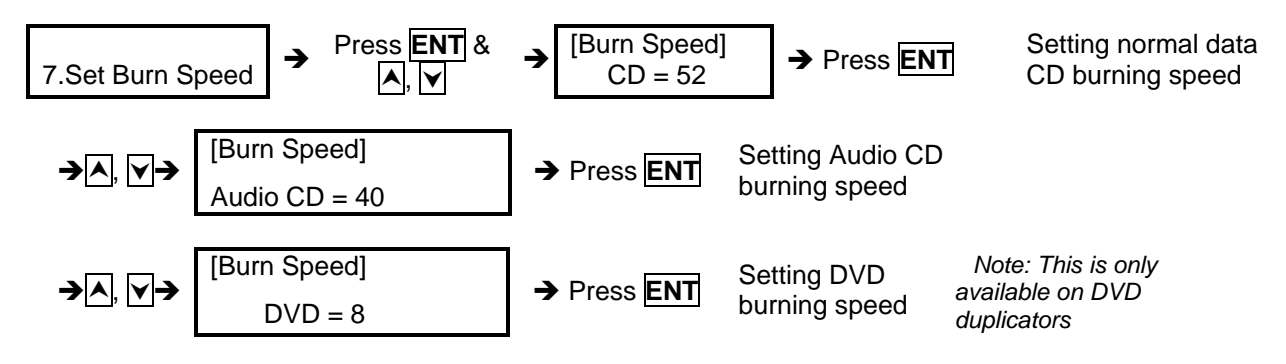

## **8. SELECT SOURCE**

Use this function to set an **Optical Drive or Hard Drive Disk** as the Master Reading Source**.** 

- a. Move to 8. Select Source and press **ENT**.
- b. Press  $\overline{A}$ ,  $\overline{V}$  to select either a HDD or an Optical Drive with assigned number as the reading source

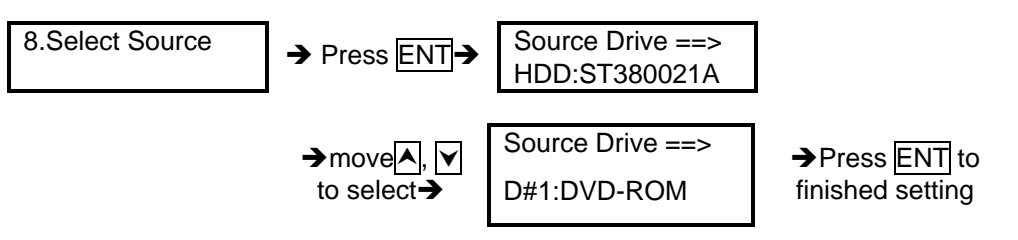

- *Note: If HDD was selected as Source, then follow 12.1 Select Image's instructions to be familiar with how to select image files as your reading source..*
- *Note: Each Optical Drive will be assigned a Drive # according to their installation sequence. If there is no HDD installed, then Drive#1 is automatically set as the Reading Source.*

## **9. AUDIO TRACK EDIT**

This process will guide you on how to select audio tracks from various audio CDs and combine them into one customized Audio CD.

### *9.1 Select and Copy Track:*

a. Move $\overline{A}$ ,  $\overline{V}$  to 9. Audio Track Edit menu.

9.Track Edit

- b. Insert an Audio CD with music tracks in the Reading drive and Insert ONLY ONE Blank CD-R disc into one of the writers.
- c. As soon as both audio CD and blank CD-R are recognized, the following message will appear "ready to press ENT" on duplicator LCD screen.
- d. Navigate the menu by pressing  $\overline{A}$ ,  $\overline{v}$  to find the desired track number and then press **ENT** to confirm the selection. Repeat the process to choose the tracks that will be copied to the disk. The letter "a, b, c, d…" will appear on top of each selected track.

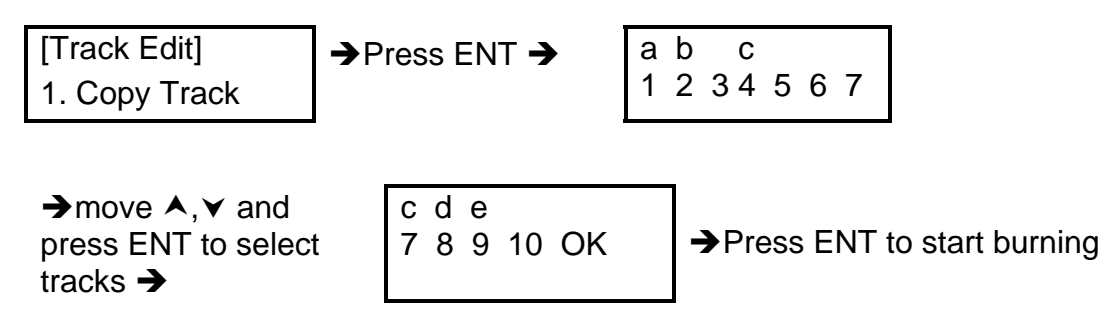

- e. Once the tracks have been selected, press  $\overline{v}$  to move cursor to the end of the "OK" display. And press **ENT** to confirm and submit your selection.
- f. Once you submit selection, *"Copying Audio Tracks…"* will appear *o*n your LCD screen. It shows the track number, total number of the current track and the position that coping.

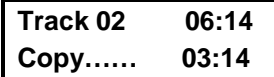

g. Once the Copying Audio Tracks process is complete, copied CD will be displayed. It shows total track on the CD, total time used and total time remain.

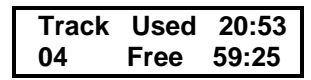

- h. You will need to finalize, indicated on 9.2, before playing back. If you choose NOT to finalize, you can go back to the first step to continue the process. If you choose to finalize, please use "9.2 Close Disc".
	- *Note: Once you finished copy Audio Track, you will NEED to perform "9.2 Close Disc" function for your audio CD. If you do not, your audio CD will NOT play.*

#### *9.2 Close Disc*

Use this process to make a CD-R/CD-RW disc become a playable Audio CD.

a. Select 9. Track Edit and press ENT

9.Track Edit

- b. Move to select 2. Close Disc and press **ENT** to start close disc process.
- c. When Close Disc is processing, you will see "o", "O" blinking on the screen.
- d. When the process is done, writer will automatically eject the disc, and you will see "\_" on the screen.

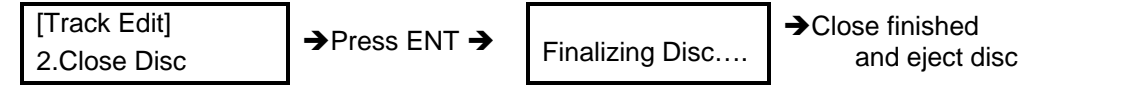

#### *9.3 Disc Info.*

This feature allows to check disc status, such as available capacity.

- a. Move to 9. Track Edit, and press ENT
- b. Select 3. Disc Info, and press ENT.

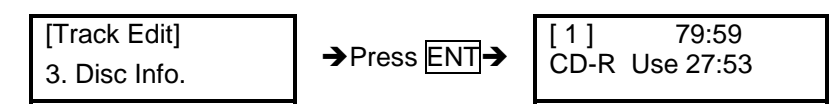

## **10. UTILITY**

This function group includes several Disc related functions. You can press ENT and press the up or down button to select the desired function.

### *10.1 Pre-scan*

This feature will check whether the Master Source Disc can be duplicated.

a. Select Utility and press ENT

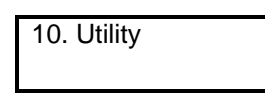

b. Select 1. Pre-scan and press ENT

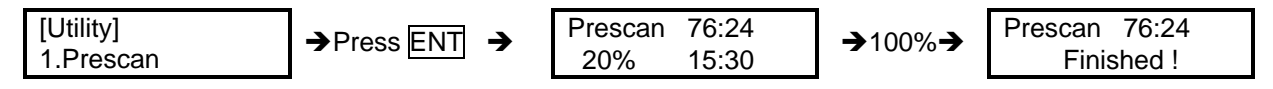

## *10.2 Quick Erase*

This operation will erase re-writable discs in the Writer Tray. When it is finished erasing, the tray will automatically eject.

The duplicator can erase different types of re-writable discs simultaneously. You can place the re-writable disc you wish to erase in any tray.

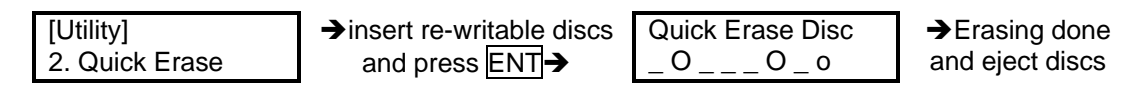

• Note: If you see "O" "o" blinking, it means Erasing is in process. If you see "F" "f" blinking, it means DVD+RW Disc Formatting is in process.

### *10.3 Full Erase*

This operation will erase re-writable discs in the Writer Tray. It is timelier than Quick Erase function. When finished, the writer will automatically eject the trays.

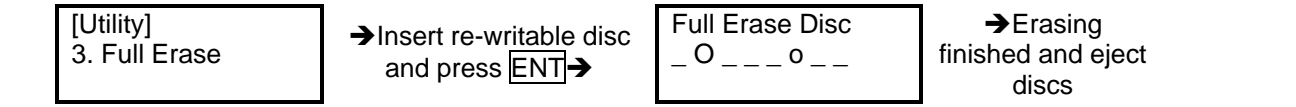

#### *10.4 Eject All Discs*

Ejects disks, including master source disc and discs in writer trays.

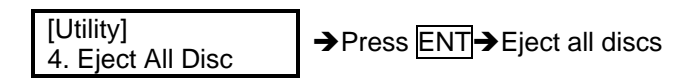

#### *10.5 Disc Info*

This feature allows checking disc's basic information, such as the disc type, data length, and available capacity.

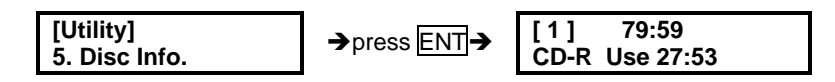

#### *10.6 Drive Info*

This feature allows checking the duplicator's major component information, such as its manufacturer, Writer or Reader model number and version.

- a. Press ENT and then press up or down to check each Drive's model number and information.
- b. The duplicator will assign each drive a number from #1to#8. #1 is Reader. #2~#8 are writers.

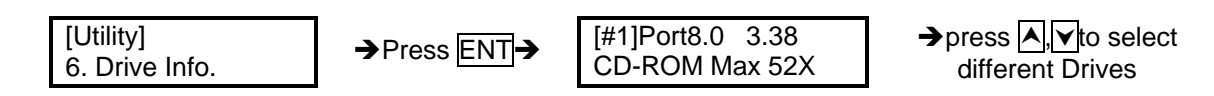

### *10.7 System Info*

This feature provides information about the duplicator, such as the controller model number, RAM capacity, and Firmware version

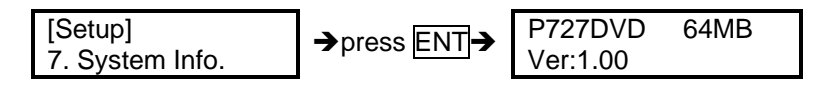

## *10.8 Update BIOS*

When manufacturer's certified update CD is inserted, this operation will automatically update your duplicator's software.

- a. Turn on the duplicator select 10. Utility, and press ENT,
- b. Insert an update CD to any Drive
- c. Select 8. Update BIOS and press ENT
- d. The system will then start executing the firmware update. When finished, the updated CD will automatically eject.
- e. In 2 sec, the system will re-boot. The new firmware update is complete.

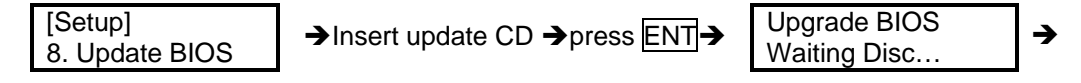

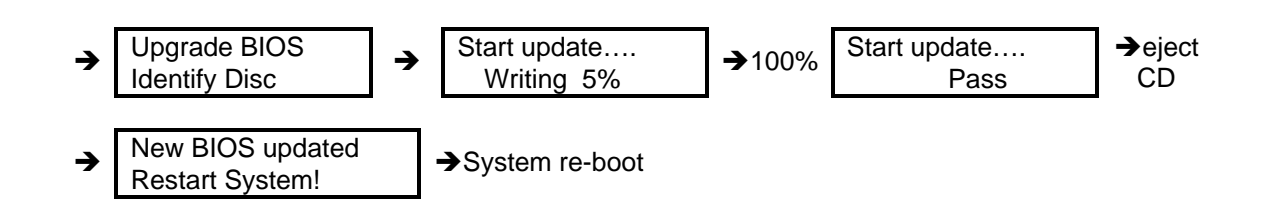

## **11. SETUP**

Use this function group to change the manufacturer's default setting.

### *11.1 Power On Time*

You can set the system warm up time from 5 sec to 255 sec after system power on.

- a. Select 11. Set Up and press ENT
- b. Select 1. Power On Time and press ENT
- c. Press  $\overline{A}$ ,  $\overline{v}$  to increase or decrease the seconds.

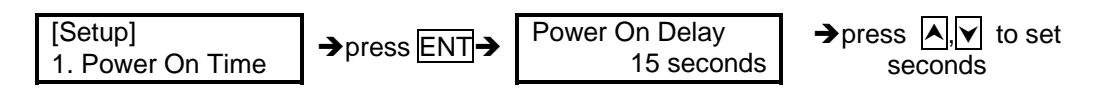

## *11.2 Auto Start*

This operation allows the duplicator to **automatically execute copying once source disc is placed in the master source drive and recordable discs in any of the writer trays**. You can disable or turn on the auto start function with the time (1-99 seconds) it would take to activate this feature. To execute this function, you must set the operation mode from COPY, TEST, VERIFY, COMPARE, COPY & VERIFY, COPY&COMPARE to auto start copying.

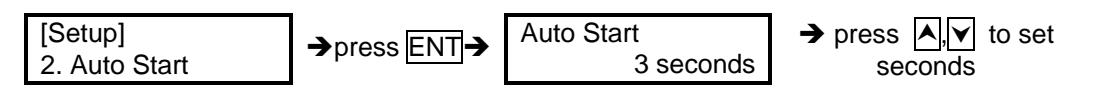

• Note: If you set the function off , the LCD screen will not show how many blank discs are detected in writer trays.

## *11.3 Startup Menu*

3.1.1You can select which function in the menu to see first when the duplicator is turned on.

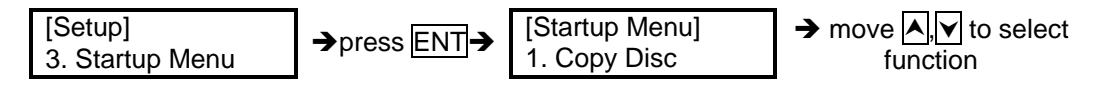

### *11.4 Write Method*

You can select which mode to duplicate **CD** among "DAO", "SAO", and "TAO". The default mode is "DAO", Disc at Once. Unless you understand completely what they mean, we strongly suggest you to set it as "Disc at Once"

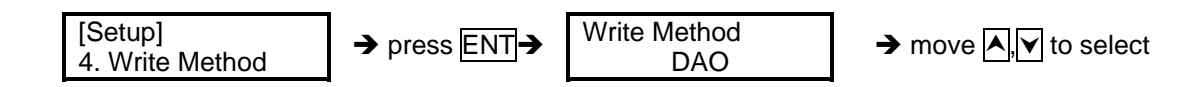

### *11.5 Button Beep*

Choose whether to hear a beep when you press a button or not.

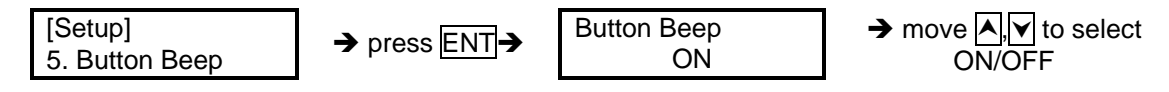

## *11.6 Read Error skip*

Choose to stop the duplicating process when error has occurred.

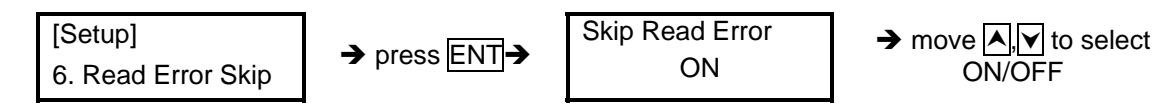

## *11.7 Eject on Start*

You can choose whether or not to eject the disc when powering up the system.

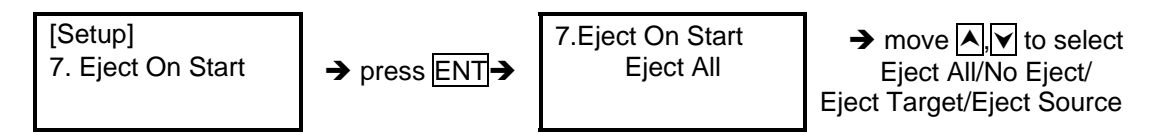

### *11.8 Boot Password*

You can setup the boot password to prevent anyone from using duplicating system.

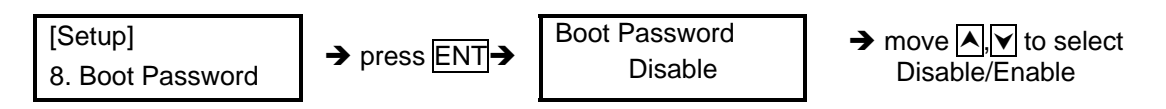

If you selected Disable, you will go back to:

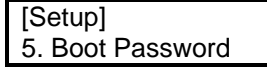

If you selected Enable, you will need to choose your password:

Boot Password ==> \_

Use  $\overline{A}$ ,  $\overline{V}$  to select the character you want.

Press **ENT** will go to the next position.

There are a total of 6 positions for the password. To enable the password, set all 6 positions. An empty space is also ENT.

Press **ESC** to cancel the process.

The duplicating system will ask for password when the unit is restarted.

#### *11.9 Setup Password*

You can setup the setup password to prevent anyone to change the setting of the duplicating system.

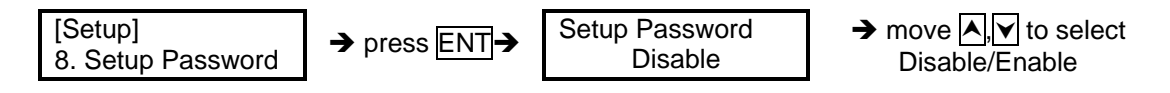

If you selected Disable, you will go back to:

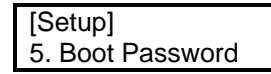

If you selected Enable, you will need to choose your password:

Boot Password  $==$ 

Use  $\overline{A}$ ,  $\overline{V}$  to select the character you want.

Press ENT will go to the next position.

There are total of 6 positions for the password. To enable the password set all 6 positions. An empty space is ENT.

Press **ESC** to cancel the process.

The duplicating system will ask for password when 11. Setup is entered.

#### *11.10 Clear All*

**Reset** the operations back to manufacturer'**s default** settings.

[Setup] 10. Clear Setup  $\rightarrow$  press ENT, clear all setting you have done and return back to manufacturer's default setting

## **12. IMAGE MANAGER (For Duplicator with HDD Installed)**

This function shows how to perform various Hard Drive related operations. The system menu will not show this function if your duplicator does not have an HDD installed. *Please refer to 7. ABOUT HDD MANAGER to get more information about the special function and advantages about this feature.*

#### *12.1 Select Image*

This function shows how to select an Image file as a Source that can be copied to discs. This function is required when a copy is made from your HDD to blank discs. Please refer to 12.1.1 for instructions regarding how to make Hard Drive-to-Disc Copies.

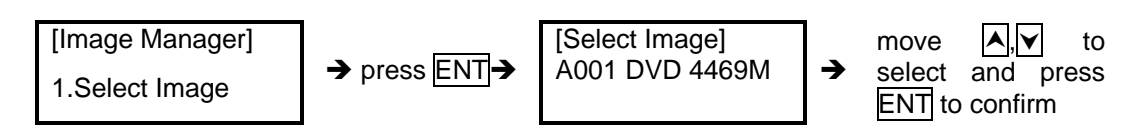

#### **Make Hard Drive-to-Disc Copies**

- a. Make sure Hard Drive is set to Master Reading Source. When it is finished, select the image then HDD will automatically be set as the Reading Source.
- b. Return to the main menu and press the up or down buttons to select 1. Copy function.
- c. Insert blank discs into writer trays. (If there is a disc in the Reader tray, it will not be read)
- d. Press ENT to start copying. If 11.2 Auto Start, is selected when a blank disc is placed in any of the writer trays, the duplicator will automatically begin the copying process.
- e. When completed, trays will eject.
	- *Note: Once you have selected a HDD Image, the HDD will automatically be set as the Reading Source. If you would like to make Disc –to- Disc Copies, you have to go back to 8. Select Source to select the CD/DVD-ROM as your Reading Source.*

#### *12.2 Disc => Image*

This function will show you how to load your master source disc onto the Hard Drive and save it as an image file.

- a. Place Master Source Disc into **any Drive,**
- b. Select 12.2 Disc -> Image and press ENT

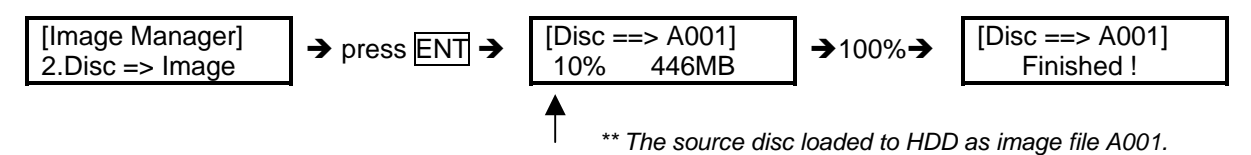

• *Note: The source disc can be placed in any Reader or any one of Writer Drive*.

#### *12.3 Reader Speed*

When you wish to perform this function, 12.2 Disc -> Image, set the Reading Speed from the reading master source disc

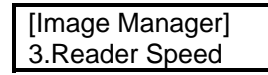

• *Note: this function is ONLY available when loading the Source Disc to a HDD* 

### *12.4 Image Info*

This function allows checking all image file information such as the Image file number, Disc type, and its file size.

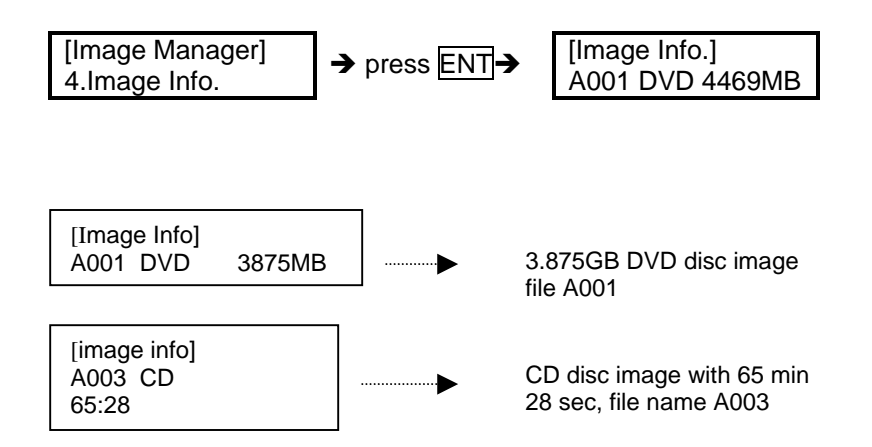

#### *12.5 Rename Image*

This function allows you to rename an image file in HDD. This will help organize the image.

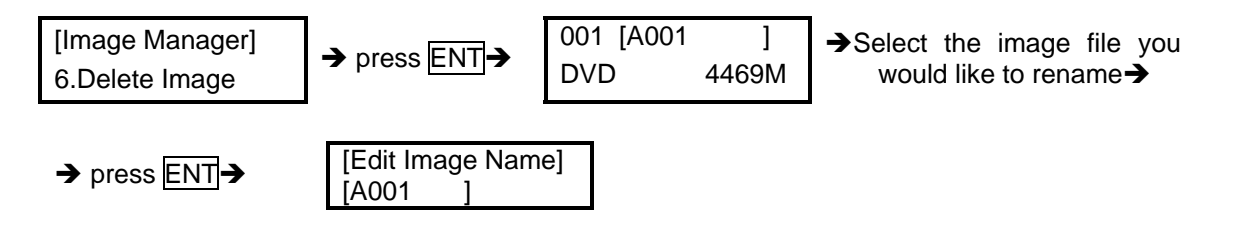

Use  $\left|\right|$ ,  $\left|\right|$  to select the character you want.

Press ENT to go to the next position.

There are total of 8 characters for the image name. Empty Space will confirm the name change

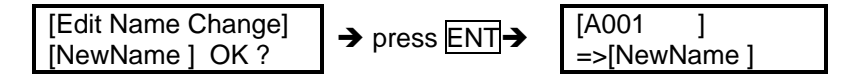

Press **ESC** to cancel the whole process.

### *12.6 Delete Image*

This function allows you to delete an image file in HDD. If the file is selected as source file, you will not be able to delete it unless you go back to 12.1 to re-select another image as source.

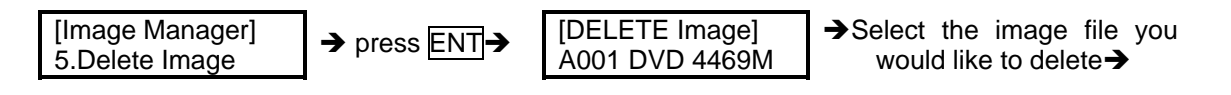

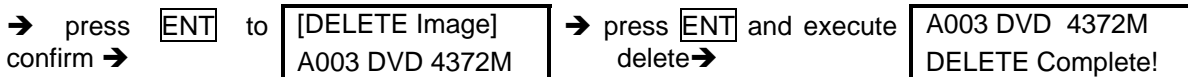

#### *12.7 HDD Info.*

This function allows checking all information of HDD, such as how many discs are stored and the HDD's available space.

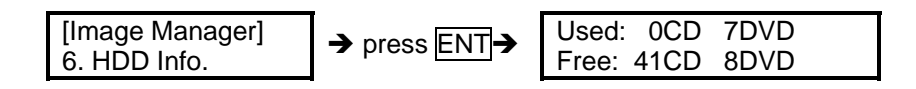

### *12.8 Format HDD*

This feature allows formatting the HDD. However, you will be unable to format the HDD if the HDD image was selected as Reading Source. You must go to 8. Select Source to select the Optical Drive as Reading Source.

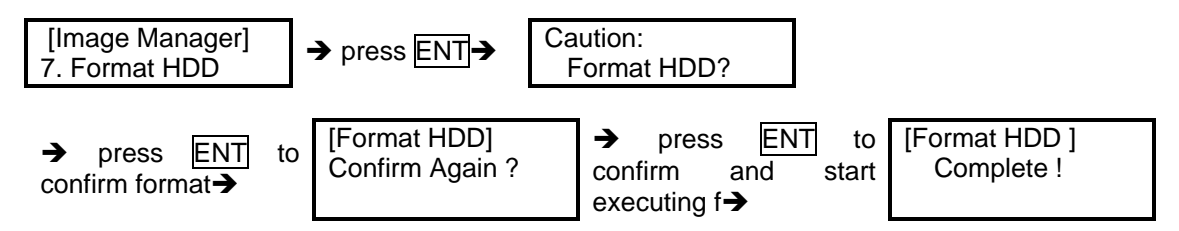

## **7. ABOUT HDD MANAGER**

Our duplicator uses rational and dynamic HDD management technology. The traditional method of formatting an HDD requires you to choose the number of partitions designated for DVDs and CDs before formatting your hard drive. The problem is that you might not be able to predict how many DVDs or CDs you will load onto your hard drive. Many incomplete partitions can be created, mainly with new DVD disks constantly coming out, such as the double- layer DVD. **You need an intelligent and more dynamic way to manage your HDD and our HDD manager can do that for you**!

Our Dynamic HDD Manager consists of the following special features: **I. Auto Detect Disc Capacity and Dynamically Assign Partitions** 

- 1. When you first format the built-in HDD, our duplicator will **automatically divide the HDD into 1GB partitions.** A DVD or CD partition does not have to be selected in the beginning.
- 2. You can check HDD information in function 12.6 HDD Info. The Hard Drive's **capacity is presented in terms of how many DVD or CD discs** you can load. For example, if your built-in HDD is 40GB, then the system will show the HDD available capacity:

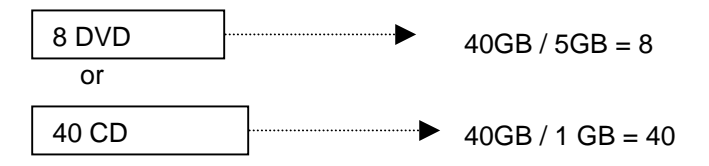

- *Note: DVD is calculated by 5GB, and CD is calculated by 1GB*.
- **3.** Every time a source disc is loaded, **the duplicator will auto detect the disc capacity and assign correct partitions for it.** For example, if you load a 4GB double-layer DVD disc into HDD as a disc image, the system will automatically detect and assign 4 partitions for it.
- **4. Dynamic calculated and display HDD capacity**. The duplicator will present built-in HDD capacity information dynamically depending on your loaded source disc's capacity. For instance, before loading a 4GB DVD disc as source disc image, the HDD information shows the HDD capacity that is available for loading 5 DVD or 26 CDs. However, after loading a 4GB DVD, the system will **re-calculate** the total available partitions and display how many DVD or CD discs you can load as disc image the next time.  **Before load 4GB DVD HDD info:**

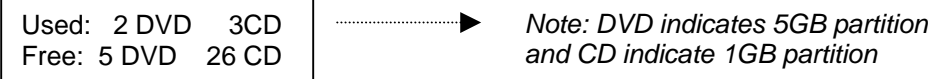

**After load 4GB DVD HDD info**:

Used: 3 DVD 3CD Free: 4 DVD 22 CD

#### **II. Smart Image File Management:**

- 1. When Discs are loaded into HDD as stored disc images, the system will assign a file name to the image file beginning from A001~.
	- *Note: Each time a new disc image is loaded, the system will automatically search and assign the lowest number as the file name. For example, if there are no deleted files, the file name will be assigned in sequence beginning from A001. However, if there is a deleted file, such as A003, then the*  file name will be held. The next time there is a new disc image stored, the lowest number of A003 will *be assigned as this new disc image's file name*
- 2. You are allowed to delete an image file by executing 12.5 delete image. Once an image file is deleted, the name of the file will be left empty and held for a future loaded image file. The existing file name will not be changed or moved ahead due to the deletion.
- 3. Use 12. 4 Image Info function to check image file information. The image information will display the image file name, Disc type and file size.

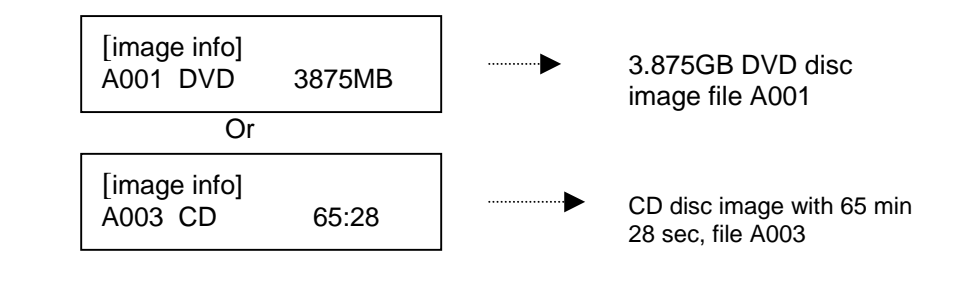

## **8. USB or USB/FIREWIRE INSTRUCTION**

If your duplicator is equipped with USB or USB/Firewire external connector, you can use your bottom CD/DVD target drive as an external CD/DVD burner to create a master from your computer.

USB or USB/Firewire connection can be enabled or disabled by the switch located on the back of the duplicator. A USB (A to B cable) or Firewire Cable (6 pin connector) is required to establish the connection between the computer and duplicator. (not normally included)

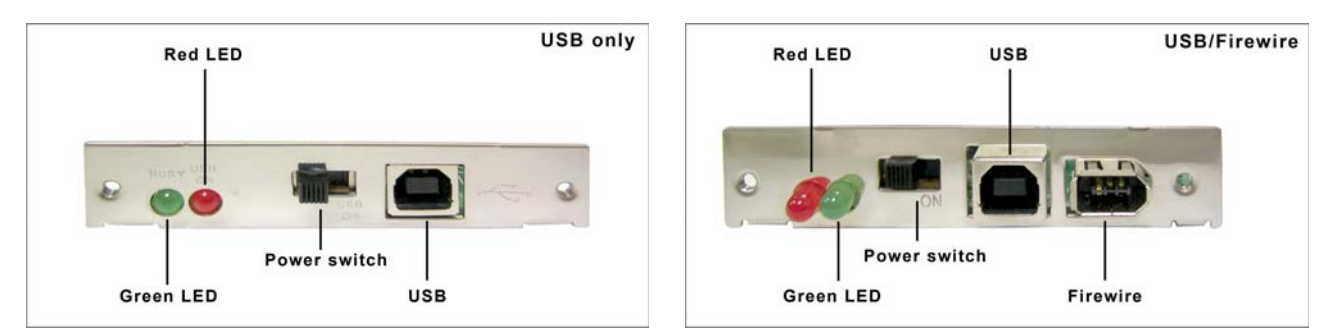

ON: USB enable. Computer controls the 1<sup>st</sup> Target drive. 1<sup>st</sup> Target will no longer be available to the duplicator.

OFF: USB Disable. Duplicator will utilize all drives for duplication. (Note: If switch was toggled OFF while duplication tower is ON, restarting the duplication tower is required)

Red LED-----USB Power Indicator.

Green LED-----Access LED. Status Indicator.

System Requirements:

- Windows ME/2000/XP, Mac OS X (Native software is not supported)
- Available USB 2.0 Port for USB, 1394A Firewire port for Firewire
- USB Cable or Firewire Cable (Not Included)
- CD/DVD burning software (Not Included)
	- Software updates may be required to detect the latest CD/DVD drives
	- **Please check the compatibility for your choice of software.**
	- **for your choice of software.**